## Лабораторная работа № 10

Тема: Реализация запросов в Access Подтема: Создание и использование запросов SOL в Access Цель: Ознакомление с объектом базы данных Запрос.

## Теория

Запрос SQL - это запрос Access, который нельзя создать с помощью конструктора или мастера. Эти запросы могут быть созданы только с помощью языка SQL. К таким запросам относятся подчиненные запросы, запросы к серверу, запросы - объединения и управляющие запросы.

SQL состоит из инструкций, которые передаются программе, управляющей работой реляционной базы данных, предлагая ей выполнить определенные действия. Эти инструкции иногда называют предложениями.

Для создания запроса SQL надо выбрать в окне База данных вкладку Запросы, а затем выбрать «Создание запроса в режиме конструктора».

Окно Добавление таблицы закрыть. На панели инструментов конструктора запросов щелкнуть по кнопке  $SOL$  или выбрать команду Запрос - Запрос SQL. Далее выбирается вид запроса: объединение, к серверу, управление. На экран будет выведено окно для ввода инструкций языка SQL. После написания инструкций запрос выполняется (кнопка «Запуск») и сохраняется.

Примеры использования запросов SQL:

1. Выборка данных из таблиц.

В запросе SQL можно осуществлять выборку данных из таблиц по различным критериям (например, по классу). Но запрос - выборку нетрудно создать и в режиме Конструктора запросов, которым можно воспользоваться без знания инструкций SQL.

Простейшая инструкция поиска информации имеет вид:

SELECT <Список полей>

FROM <Имена таблиц>;

Select - ключевое слово, оно сообщает базе данных, что инструкция SQL является запросом - выборкой.

<Список полей> - перечисление полей через запятую, которые надо вывести в новую таблицу. Символ \* - на этом месте обозначает, что будут выбраны все поля указанных в предложении FROM таблиц.

From - всегда присутствует после слова Select и определяет, какие таблицы или запросы содержат поля, приведенные в инструкции Select.

Любая инструкция языка SQL оканчивается «;», что означает завершение запроса SQL.

2. Агрегирование данных.

Любую группу записей можно обобщить по какому-либо полю. Существуют специальные функции агрегирования, например:

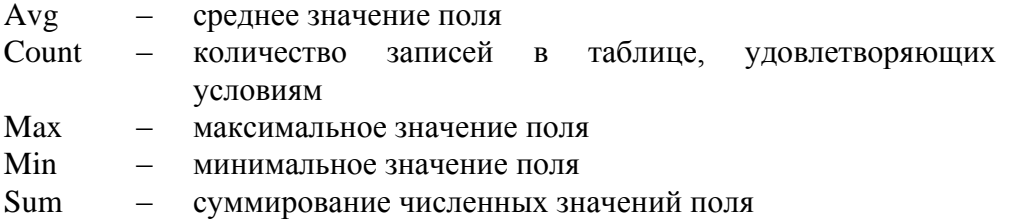

Пример 1. Из таблицы Ведомость оценок найти средний балл по предмету «Алгебра» и вывести его в графу «Средний балл».

SELECT Avg([Оценка за год]) AS [Средний балл]

**FROM [Ведомость оценок]** 

WHERE [Название предмета]="Алгебра";

Инструкция WHERE задает условие для отбора записей в таблице. В предложении WHERE можно использовать операции отношения  $(=, >, <, >=, <=, >)$  и логические операторы (and, or, not).

Результат выполнения запроса приведен на рис. 1.

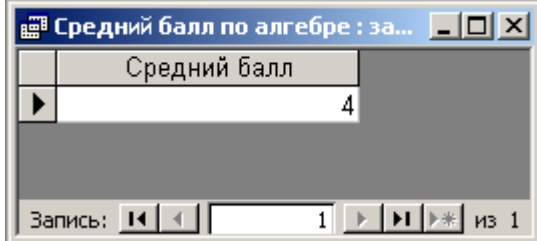

Рис.1. Результат выполнения запроса Средний балл по алгебре

3. Соелинение таблиц.

Одной из важнейших черт запросов SOL является возможность определить связь между таблицами и работать с этими таблицами, как с единым целым. Операция соединения таблиц - самая мощная операция реляционных баз данных.

Пример 2. Даны лве таблицы Ученик и Учитель. Найти классного руководителя каждого ученика.

Связь между таблицами устанавливается с помощью запятой при их перечислении после параметра FROM.

SELECT Фамилия, Имя, Ученик. Класс, Ученик. Буква, Учитель. [Фамилия, имя, отчество]

FROM Ученик, Учитель

WHERE Ученик. Класс=Учитель. Класс AND Ученик. Буква=Учитель. Буква;

Результат выполнения запроса приведен на рис. 2.

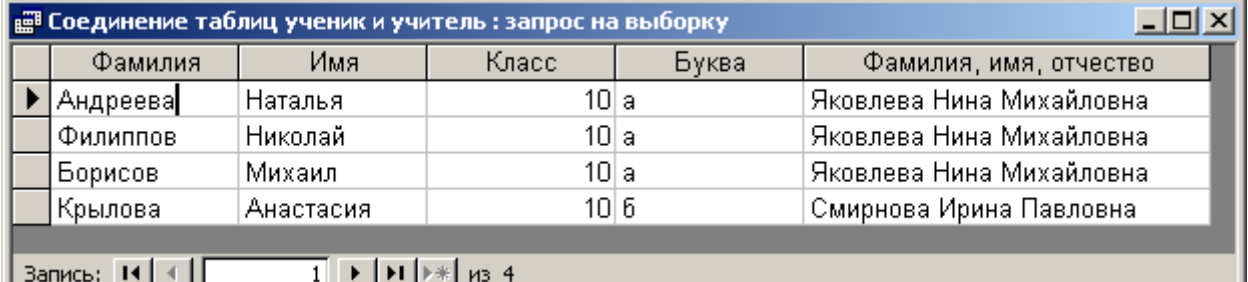

Рис.2. Результат выполнения запроса Соединение таблиц Ученик и учитель

4. Ввод, удаление, изменение значений полей.

Рассмотрим три команды обновления:  $INSERT - BCTABHTb$ ; **UPDATE - обновить:** DELETE - удалить.

4.1. Ввод значений в таблицу. Команда INSERT INTO

Пример 3. В таблицу Список предметов нужно внести сведения о новом предмете (одну новую запись).

**INSERT INTO [Список предметов]** SELECT «Обществознание»:

Лабораторная работа № 10. Создание и использование запросов SQL в Access

В результате выполнения запроса в таблицу Список предметов будет добавлена новая запись

Команду INSERT обычно используют для того, чтобы из одной таблицы взять данные и перенести их в другую таблицу.

Пример 4. Пусть существует таблица Ученики 10а класса, структура которой тождественна структуре таблицы Ученик. Из таблицы Ученик надо выбрать всех учеников 10а класса и перенести эти записи в пустую таблицу Ученики 10а класса.

**INSERT INTO ГУченики 10a класс1 SELECT\* FROM Ученик** WHERE Kласс=10 and Буква="a";

4.2. Исключение строк из таблицы. Команда DELETE

Команда DELETE не может удалять отдельные поля. Она удаляет только выбранные записи целиком.

Пример 5. Удалить из таблицы Ученик всех учеников 106 класса.

DELETE<sup>\*</sup> **FROM Ученик** WHERE Класс=10 and Буква ="б";

4.3. Обновление значений полей. Команда UPDATE.

Пример 6. Переименовать название кружка Компьютерная графика, в котором занимаются ученики, на название Изучение PhotoShop.

**UPDATE KDV**KKH

SET [Название кружка] = "Компьютерная графика"

WHERE [Название кружка]="Изучение PhotoShop";

## Залание

На основании приведенных выше примеров создать следующие запросы SQL:

- 1. Запрос на удаление из таблицы Ученик всех учащихся 11 класса.
- 2. Запрос на изменение номера класса всех учащихся (перевод всех учащихся в следующий класс) в таблице Ученик.
- 3. Запрос на удаление всех записей в таблице Кружки.
- 4. Запрос на создание резервной копии таблицы Ученик (для выполнения этого запроса создается новая таблица Резервная копия со структурой, аналогичной структуре таблицы Ученик.